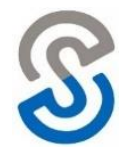

The **Attendance > Quick Entry** area provides users with a simplified workflow to quickly enter daily attendance records. This screen is extremely helpful when entering Tardy students each morning.

- 1. Navigate to **Attendance > Quick Entry**
- 2. Enter the student's last name in the **Student** field and select the appropriate student from the list.

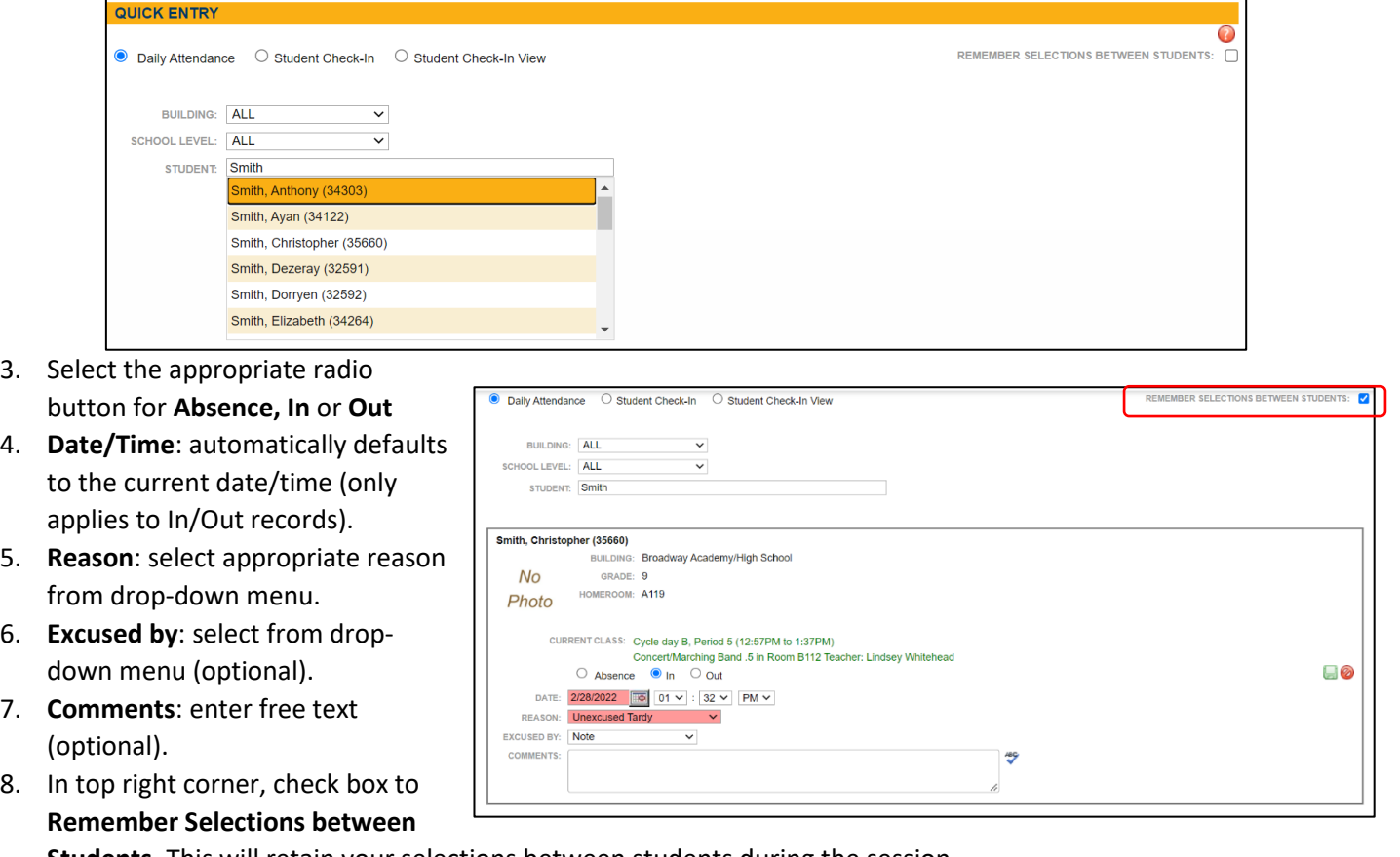

**Students**. This will retain your selections between students during the session.

- 9. Click on **green save disk** to save record and search for next student.
- 10. After saving, a confirmation message will appear in green.
- 11. To enter attendance for another student, locate the next student and repeat this process

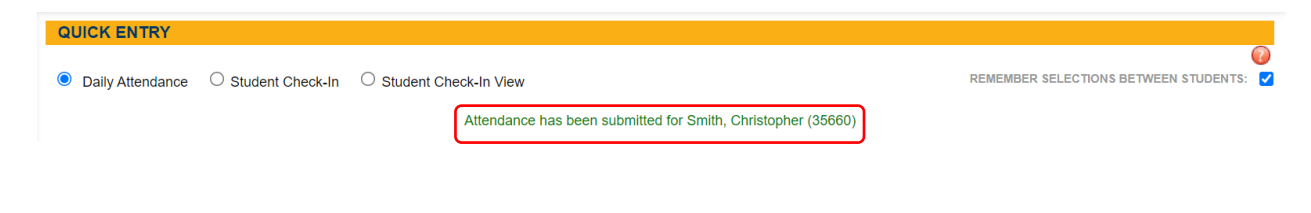